# **YNSO** 系統安裝環境設定說明

Updated: 2019/09/12

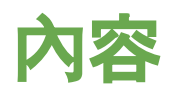

#### Cortana語音辨識開啟確認

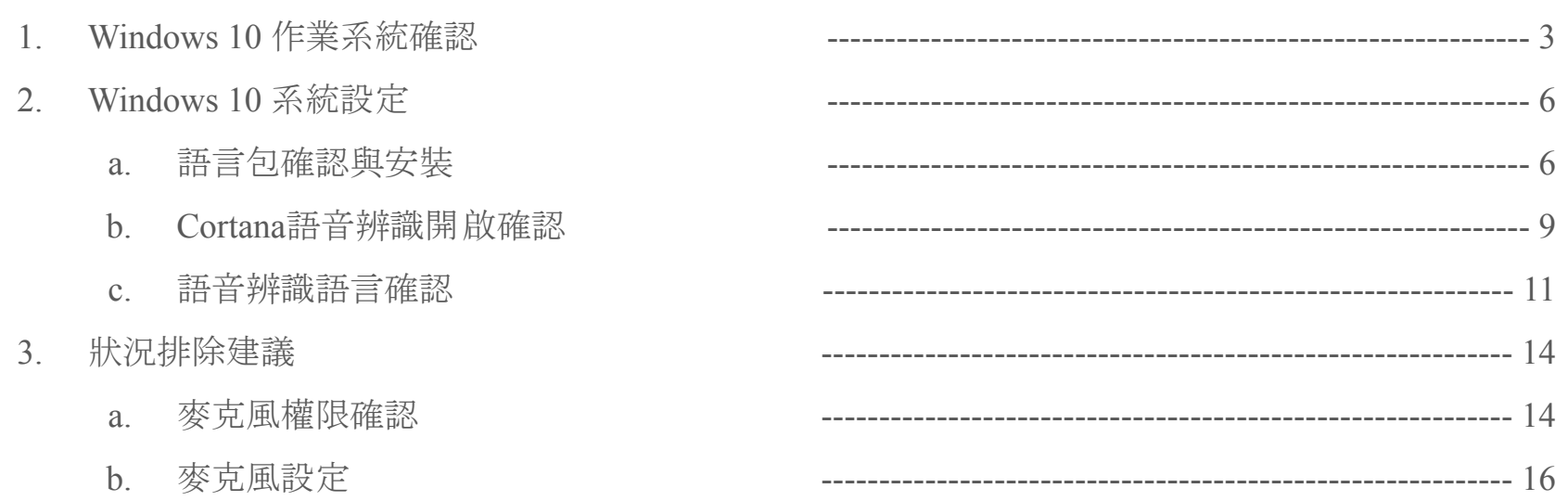

# **Windows 10** 作業系統確認

- 1. 請先確認使用的作業系統是否為 Windows 10
- 2. 版本: 1607 以上
- 3. OS組件: 14393 以上

# **Windows 10** 作業系統確認

- 1. 滑鼠左鍵點選桌面左下圖示 ,點選左邊選單「設定」圖示 進入「**Windows** 設定」頁面
- 2. 點選「系統」進入設定頁面

Windows 設定

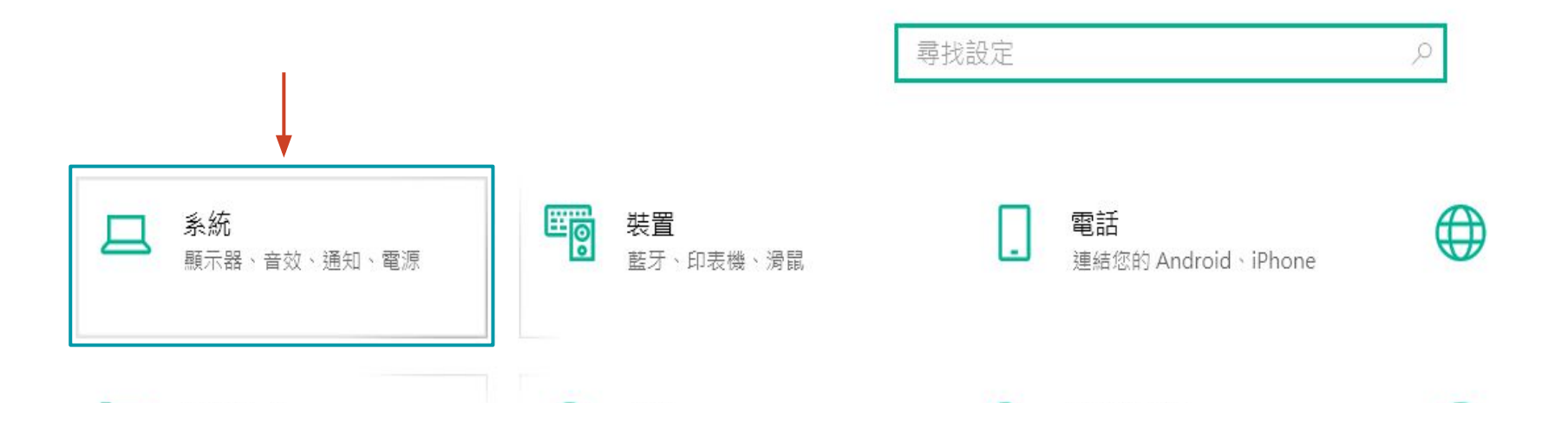

### **Windows 10** 作業系統確認

3. 點選左邊選單的「關於」,進行 Windows 10 規格確認

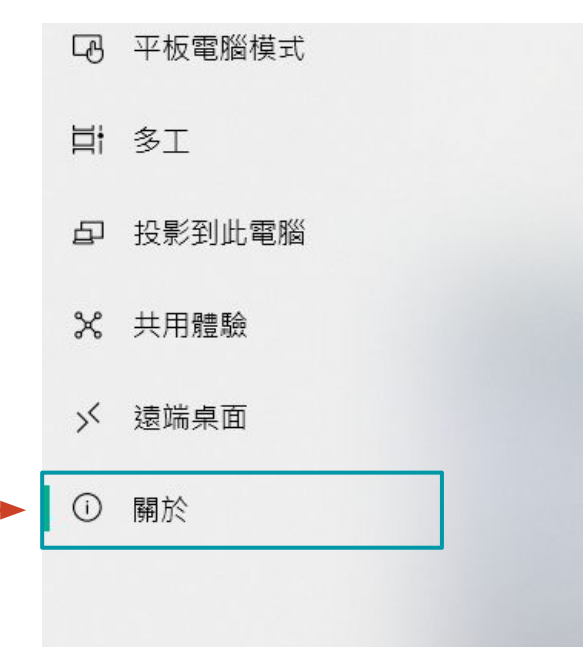

#### Windows 規格

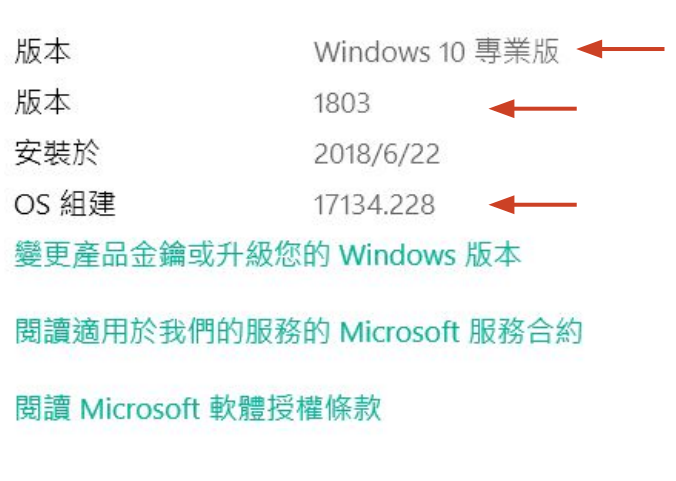

### **Windows 10** 系統設定 **-** 語言包確認與安裝

#### 1. 請到「時間與語言」設定 ->「地區與語言」->「慣用語言」,確認有無 (English United States)

「時間與語言」設定

Windows 設定

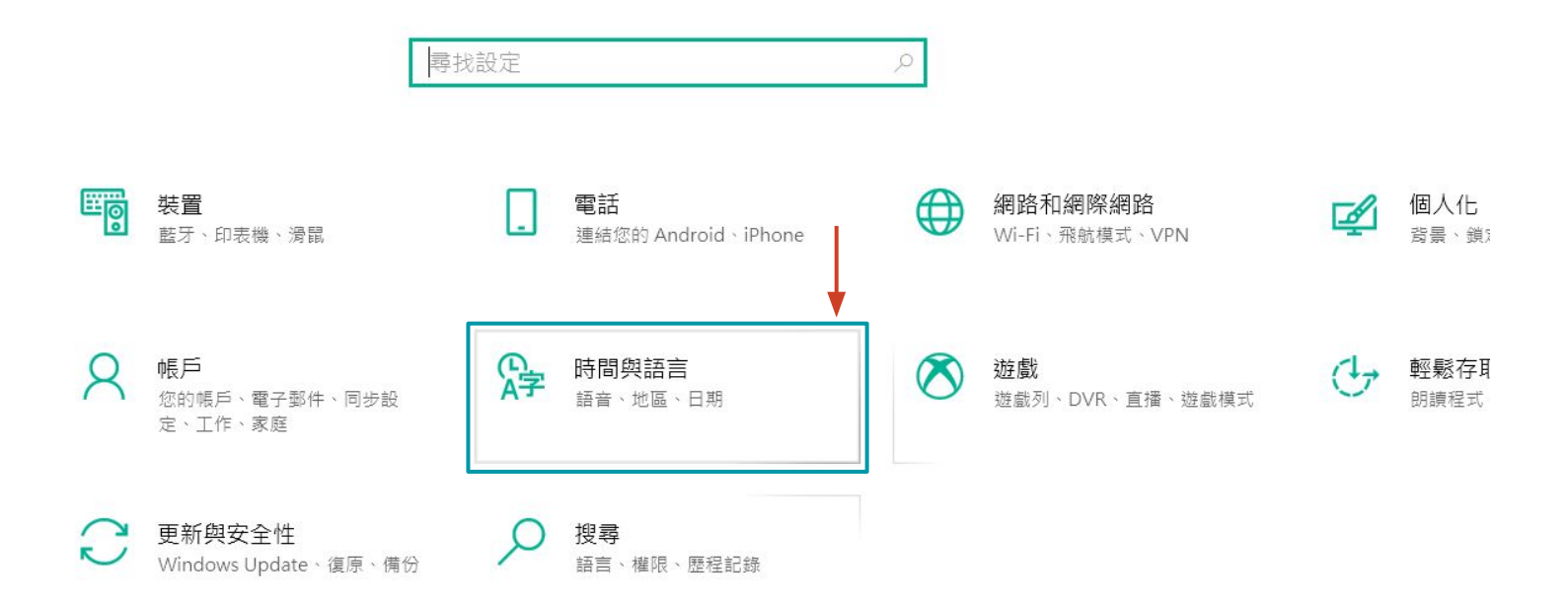

### **Windows 10** 系統設定 **-** 語言包確認與安裝

**2.** 於左邊選單選擇「地區與語言」 3. 若沒有**English (United States)**,請選擇「新增語言安裝」

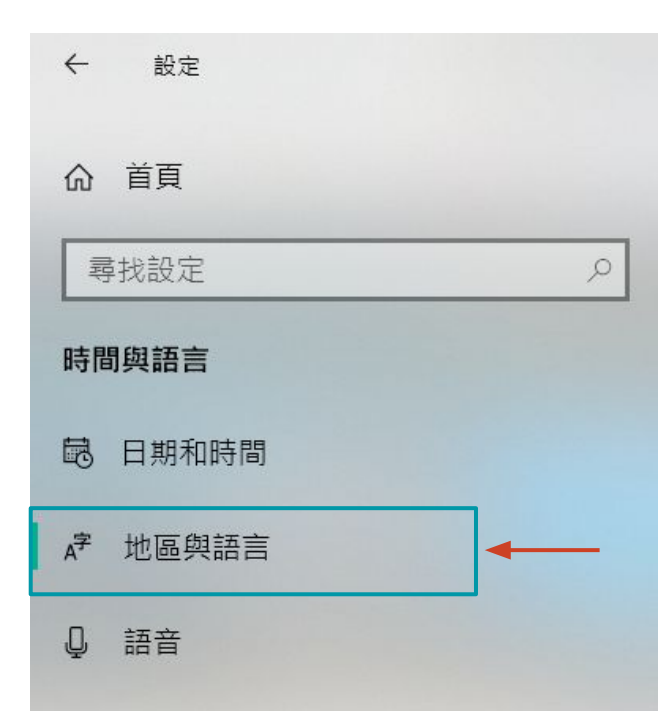

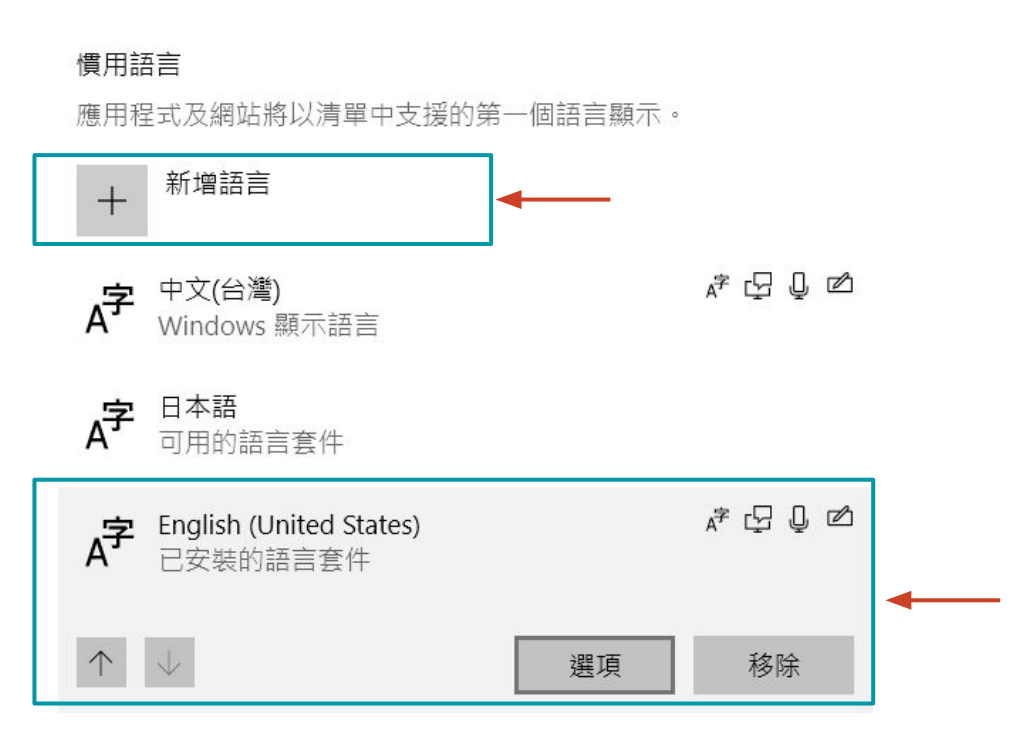

# **Windows 10** 系統設定 **-** 語言包確認與安裝

4. 新增 **English (United States)**後,點擊「選項」進入下載「語言套件」與「語音」

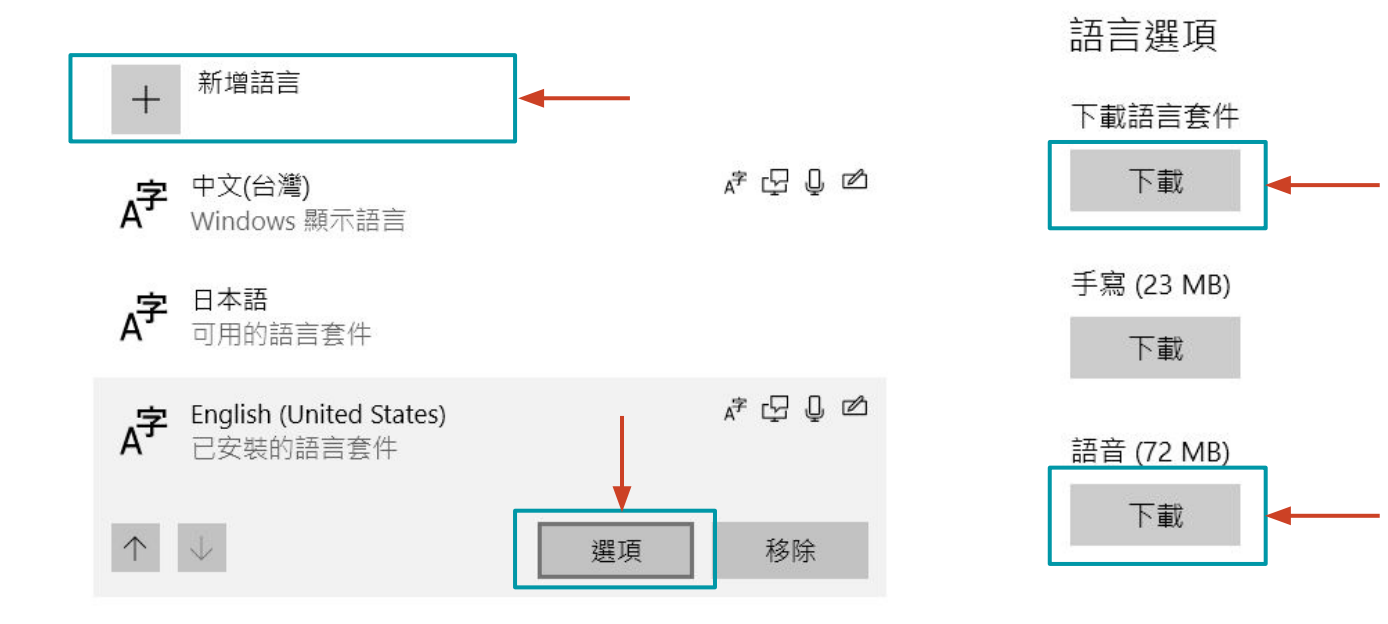

硬體鍵盤配置

# **Windows 10** 系統設定 **- Cortana**語音辨識開<sup>啟</sup>

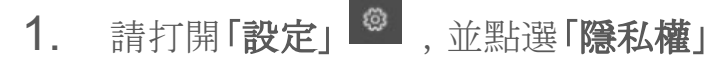

詎

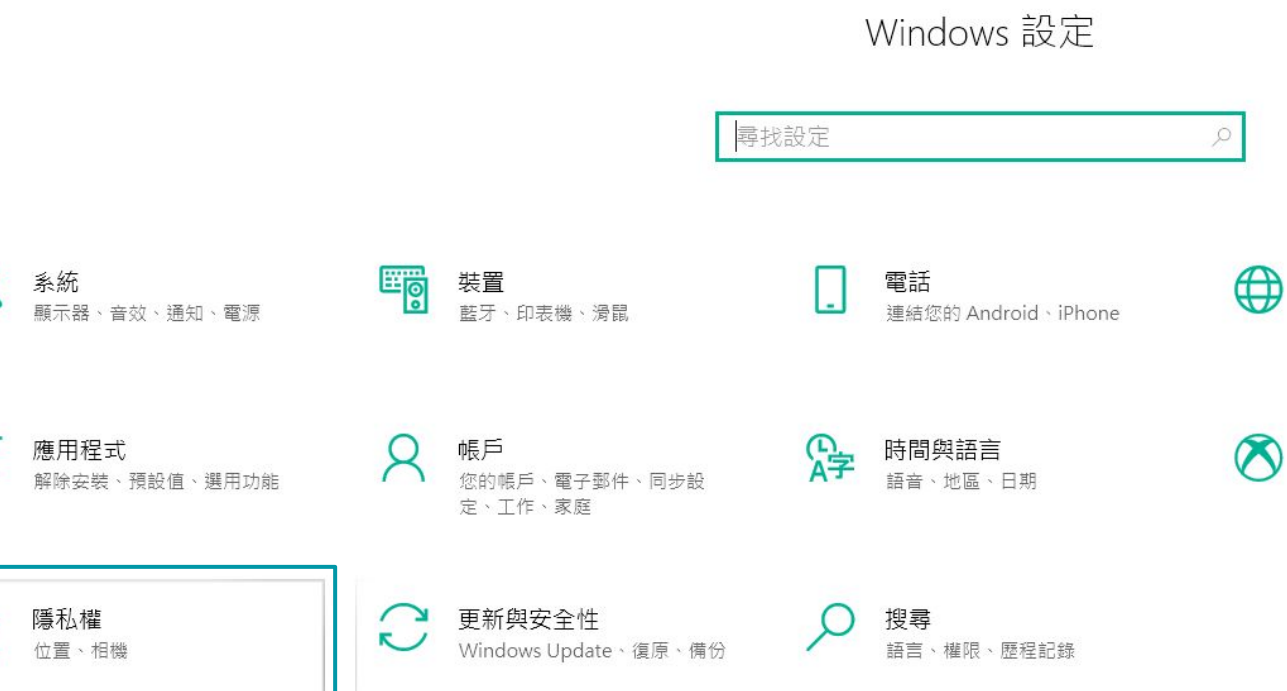

### **Windows 10** 系統設定 **- Cortana**語音辨識開<sup>啟</sup>

2. 於左邊功能選單選擇「語音、筆跡與輸入」

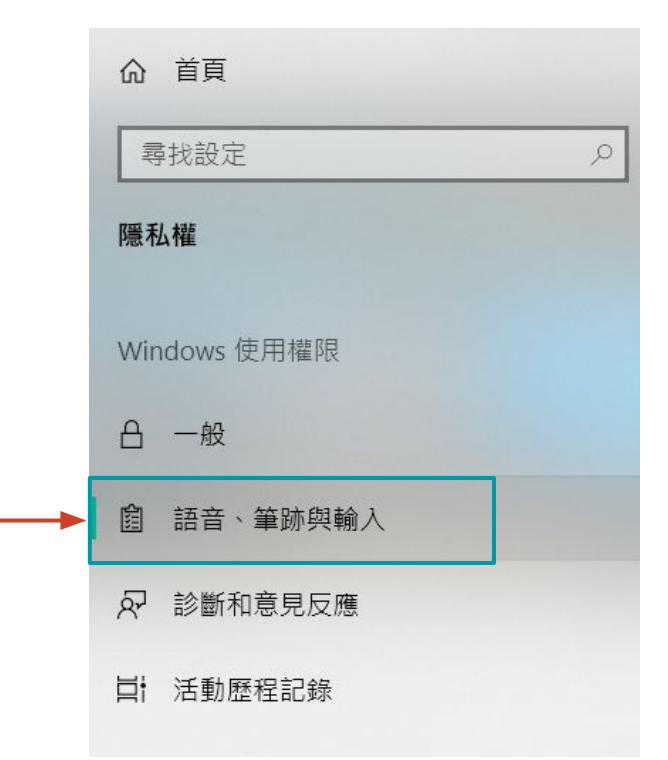

### **Windows 10** 系統設定 **- Cortana**語音辨識開<sup>啟</sup>

3. 於右邊書面,點擊「開啟語音服務與輸入建議」, 使其變為「關閉語音服務與輸入建議」

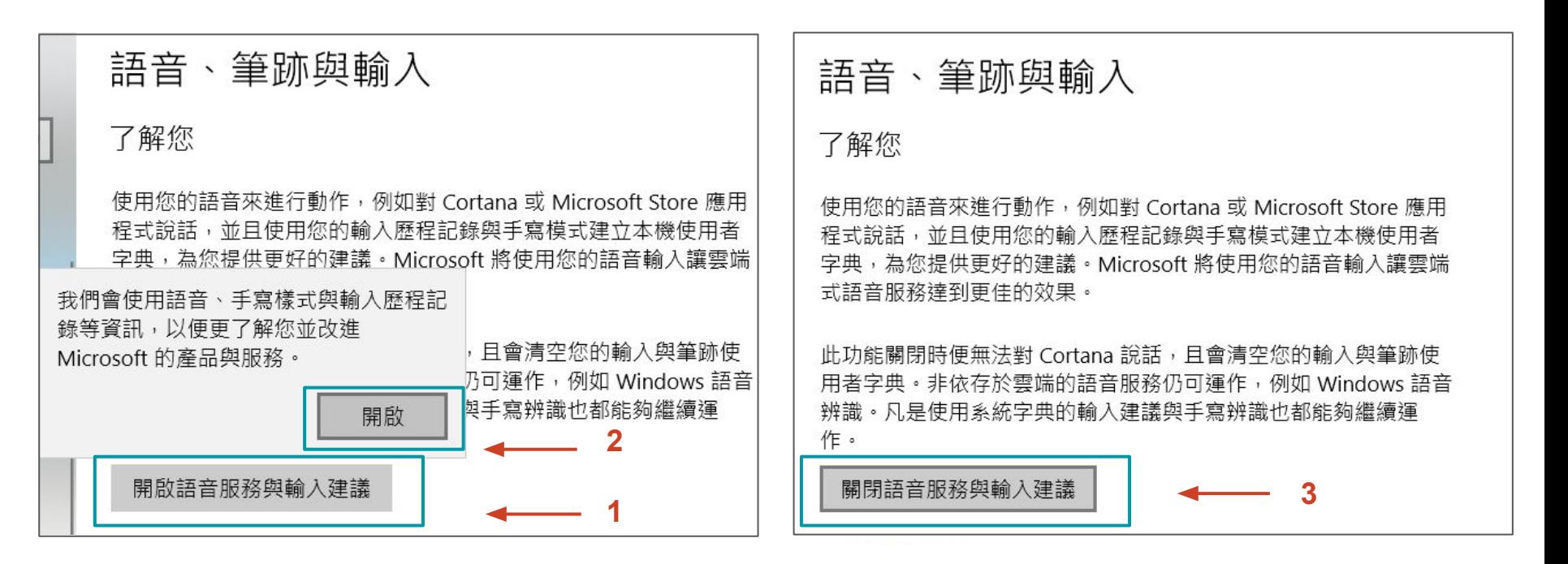

# **Windows 10** 系統設定 **-** 語音辨識語言確認

#### 1. 請打開「設定」 ,並點選「時間與語言」

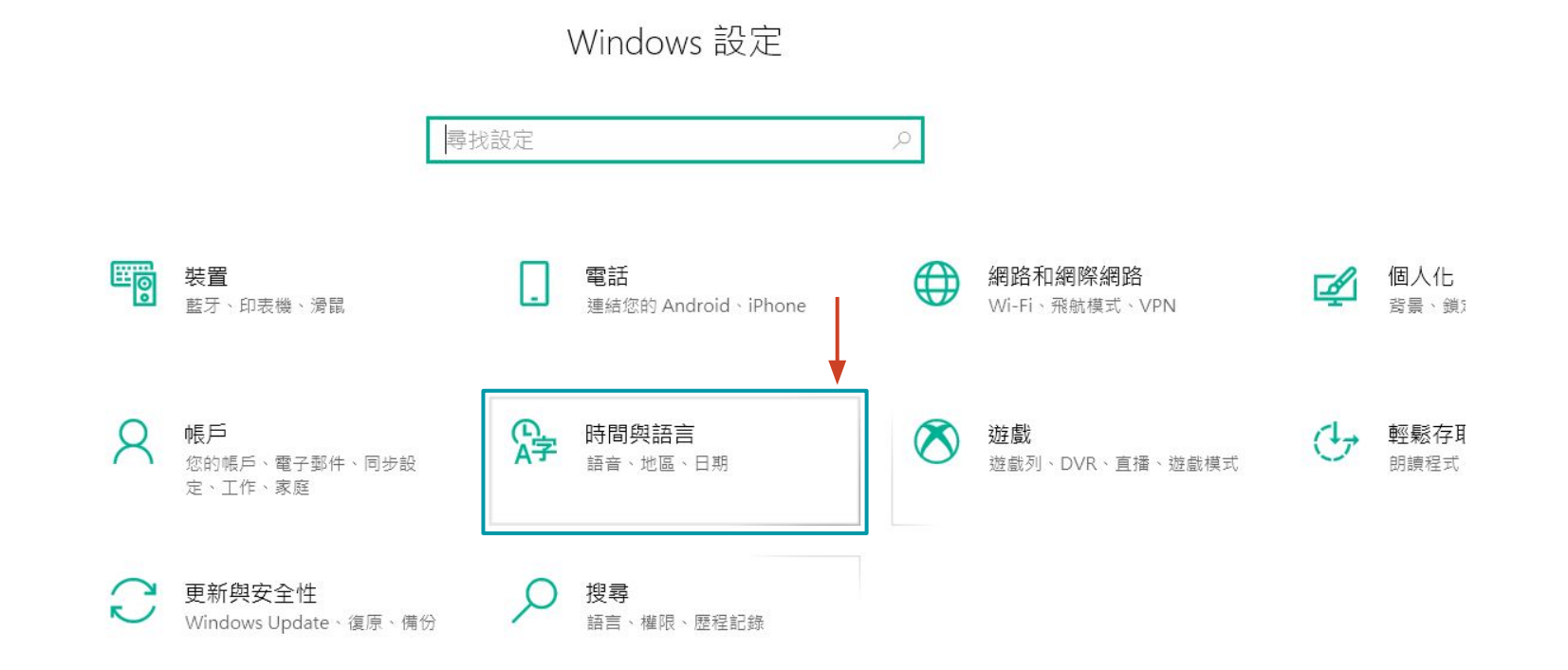

# **Windows 10** 系統設定 **-** 語音辨識語言確認

2. 於左邊功能選單選擇「語音」,並確認右邊「您要對裝置說的語言設置為英文**(**美國**)**」

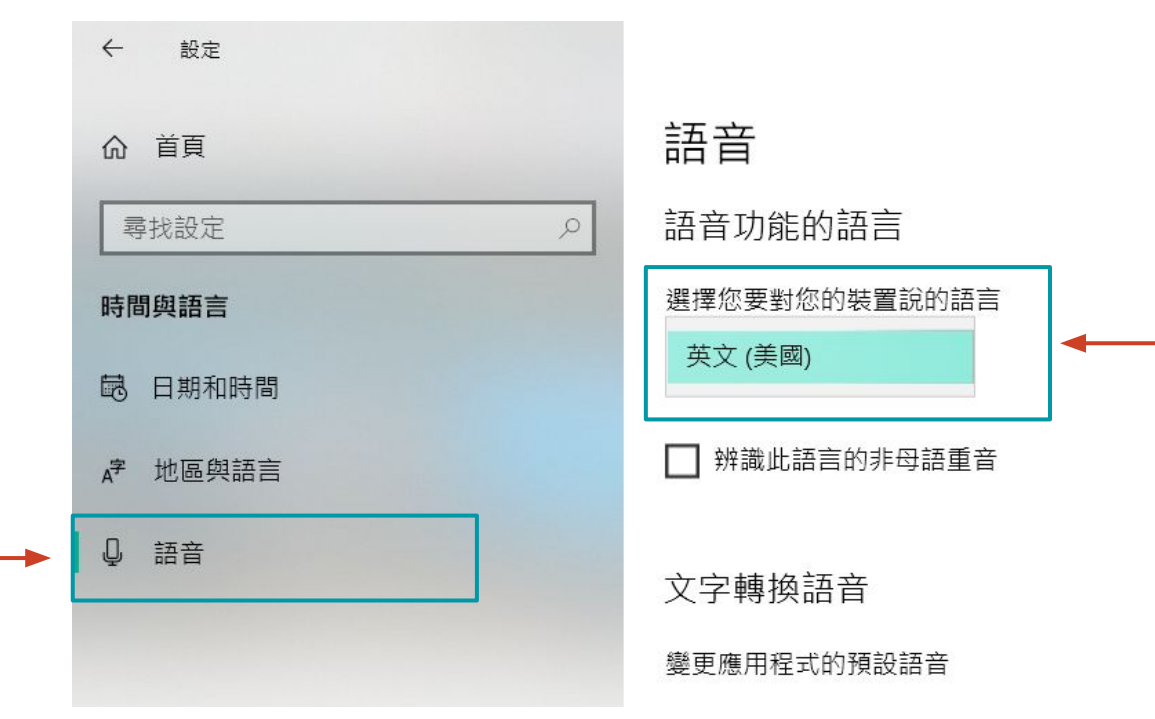

# 狀況排除建議 **-** 麥克風權限

1. 請打開「設定」<sup>3,</sup>,並點選「隱私權」

Windows 設定

 $\circ$ 

尋找設定

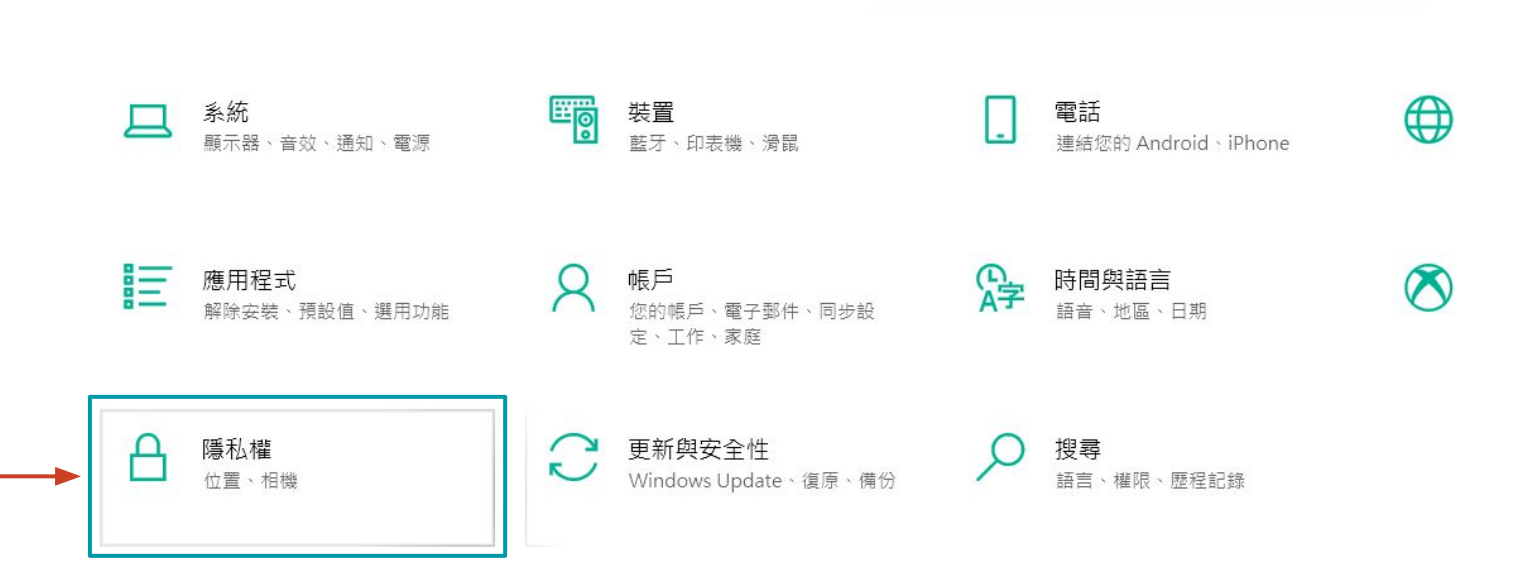

# 狀況排除建議 **-** 麥克風權限

2. 於左邊功能選單選擇「麥克風」,並於右邊畫面確認**YNSO APP**麥克風權限是否有開啟

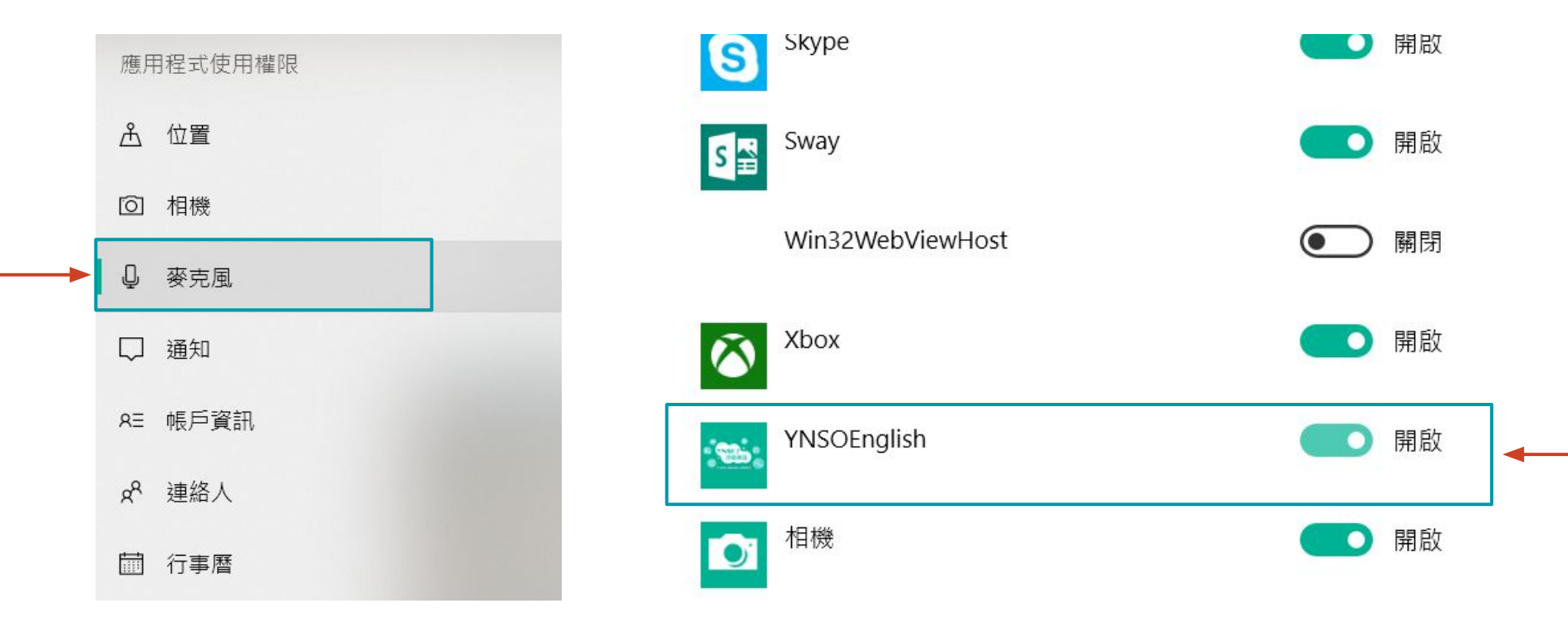

# 狀況排除建議 **-** 麥克風設定

### 1. 請打開「設定」 ®, 並點選「時間與語言」

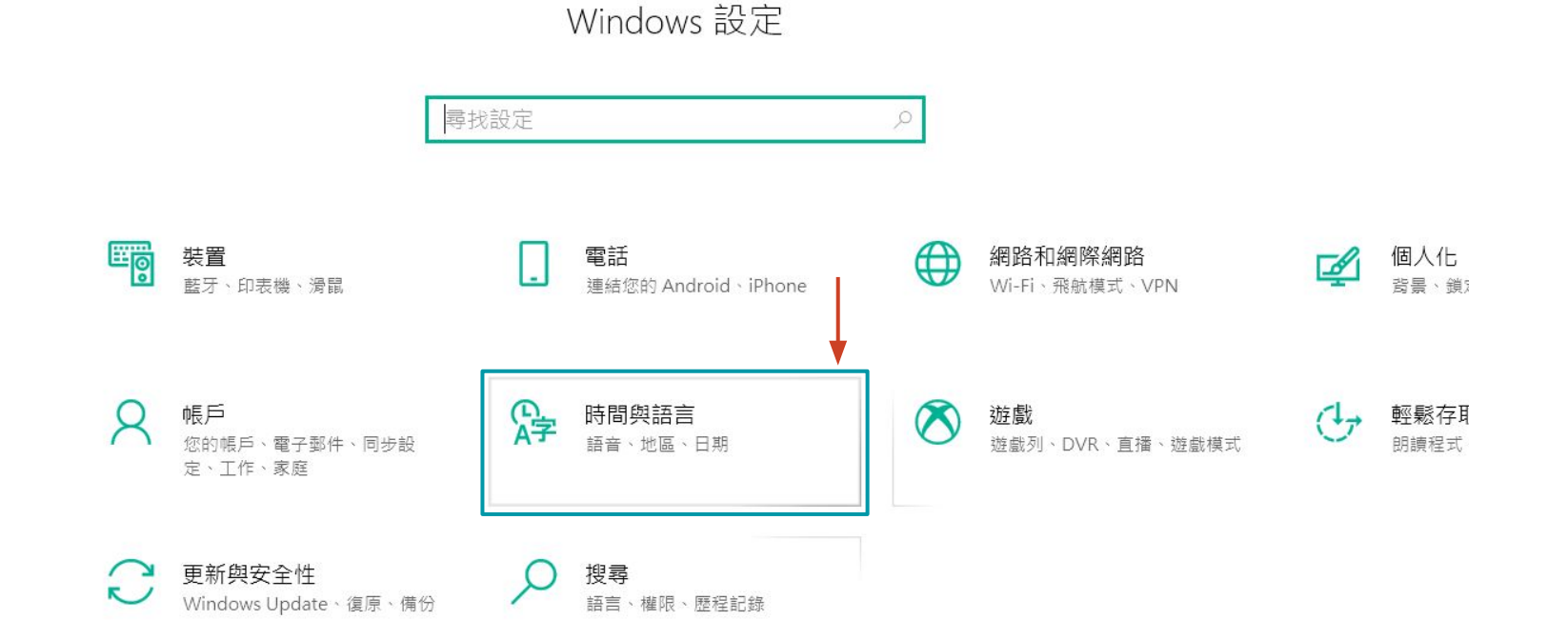

# 狀況排除建議 **-** 麥克風設定

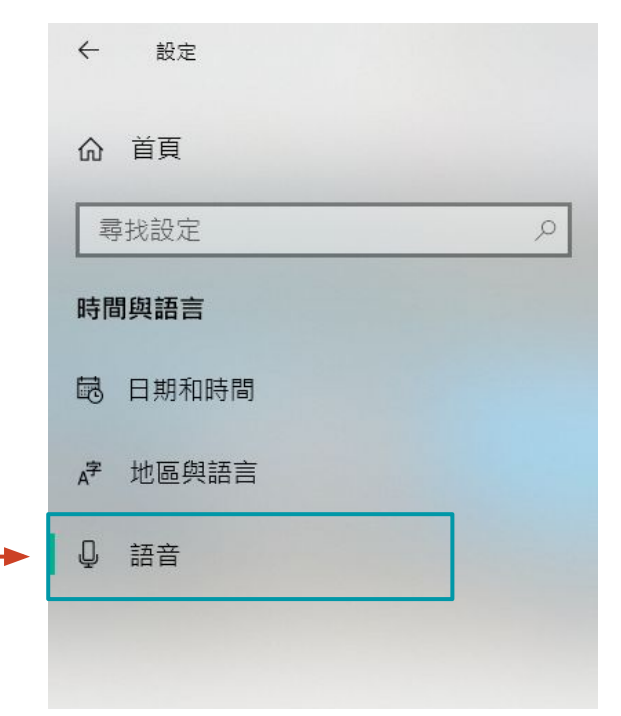

2. 於左邊選單選擇「語音」 3. 於右邊視窗中下方的麥克風處點擊「**開始」**按鈕

#### 麥克風

設定您的麥克風以用於語音辨識

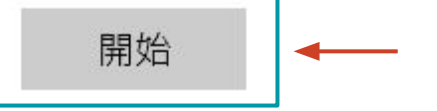

4. 請依照指示完成設定。若設定完成仍無法正常使 用,請更換您的麥克風硬體裝置或更新您的驅動 程式。